## SETTING UP ADVISING APPTS IN "BOOKINGS"

- 1) Go to <a href="https://outlook.office.com/bookings/settings/services">https://outlook.office.com/bookings/settings/services</a>
- 2) Click on the "add new service" button (orange arrow).

| ::: Bookings                                             |                                                                        | Try the new Bookings 💽 🚨 🔅 ?                                                                                                    |
|----------------------------------------------------------|------------------------------------------------------------------------|----------------------------------------------------------------------------------------------------|
| NA Nicole McCauley Advising  Calendar Customers Settings | Add new service     Q Search     Winter Quarter Advising      Advising | Winter Quarter Advising     Isi service      If Gonline Meeting     C Edit service      Book appointment                                                                                                    |
| Staff                                                    |                                                                        | No upcoming appointments                                                                                                    |
|                                                          |                                                                        | ivo upcoming appointments                                                                                                    |
| Services                                                 |                                                                        | Show calendar                                                                                                    |
| ⑦ Custom Fields                                          |                                                                        |                                                                                                    |
| Booking page                                             |                                                                        | Service Details                                                                                                    |
| Business information                                     |                                                                        | Service booking page<br>https://outlook.office3     O     Duration<br>30 minutes     Default price<br>Free       Image: Default location<br>Nicole's Office (#1110)     Image: Description<br>We can meet in person     Default price<br>Free |
|                                                          |                                                                        | Show all service details                                                                                                    |
|                                                          |                                                                        | Staff                                                                                                    |
|                                                          |                                                                        | Nicole McCauley                                                                                                    |
|                                                          |                                                                        | Show all assigned staff                                                                                                    |
| (+) New Bookings Calendar                                |                                                                        |                                                                                                    |

3) Fill in details relevant to your Advising Appointments as the "service" you're adding. You'll only need to set this up one time; thereafter you can just edit your existing service to update it each quarter with new dates, times, details, etc.

| :: Bookings                                                                           |                                                                                                    |          | * * * * *                                                                              |           | Ļ |
|---------------------------------------------------------------------------------------|----------------------------------------------------------------------------------------------------|----------|----------------------------------------------------------------------------------------|-----------|---|
| NA Nicole McCauley Advising V                                                         | Add service                                                                                                    |          |                                                                                        | ×         |   |
| 🗊 Calendar                                                                            |                                                                                                    | ê        | Service name                                                                           | Î         |   |
| <ul> <li>Customers</li> <li>Settings</li> </ul>                                       | <ul> <li>Availability options</li> <li>Assign staff</li> </ul>                                                                              | Ξ        | Description                                                                            |           |   |
| 8 Staff                                                                               | <ul> <li>Custom fields</li> <li>Reminders and notifications</li> </ul>                                                                      | ۲        | Location<br>Model online meeting O                                                     |           |   |
| <ul> <li>Custom Fields</li> <li>Booking page</li> <li>Business information</li> </ul> | Default scheduling options<br>Use the default online<br>scheduling policy<br>Publishing options<br>Show this service on the<br>booking page | ©<br>\$€ | Duration<br>0 0 0 days 0 0 0 h 30 0 min<br>Composition<br>Buffer time<br>Price not set |           | 3 |
|                                                                                       | 4                                                                                                    | 8        | Maximum number of attendees       1                                                    | )<br>Iges | l |
| (+) New Bookings Calendar                                                             |                                                                                                    |          |                                                                                        |           |   |

4) Under "basic details", I entered the following text under the title (*blue arrow*):

We can meet in person, by phone, or by Zoom. In your booking request, please type in a note to me that clarifies whether you're planning to meet IN PERSON at my office or type in your EMAIL or PHONE number so that I'll know whether to call you or email you our Zoom appointment details. Thanks!

| ::: Bookings                  |                   |                                                |                   |                                                                                                    | -       | Try the new Bo |
|-------------------------------|-------------------|------------------------------------------------|-------------------|----------------------------------------------------------------------------------------------------|---------|----------------|
|                               | Add new service   |                                                |                   | Minter Orienten Arhibien                                                                                                    |         |                |
| NA Nicole McCauley Advising 🗸 | Q. Search         | Edit service                                   |                   |                                                                                                    |         | *              |
| 🗊 Calendar                    |                   | ⊟ Basic details                                | ē                 | Winter Quarter Advising                                                                                                    |         | - 18           |
| Customers                     | Winter<br>30 min: | Availability options                           | =                 | We can meet in person, by phone, or by Zoom. In your booking request, please                                                                                          |         | - 18           |
| Settings                      |                   |                                                | $\mathbf{\Sigma}$ | type in a note to me that clarifies whether you're planning to meet IN PERSON at<br>my office or type in your EMAIL or PHONE number so that I'll know whether to call | -       | - 18           |
| &8 Staff                      |                   | Coston neios                                   | 0                 | Nicole's Office (#1110) in Tech Center 🛛 🛛                                                                                                    |         | - 18           |
| Services                      |                   | Reminders and notifications                    |                   | Add online meeting ①                                                                                                    |         | - 88           |
| ⑦ Custom Fields               |                   | Default scheduling options                     | ©                 | Duration                                                                                                    |         | - 18           |
| Booking page                  |                   | Use the default online<br>scheduling policy    |                   | 0 🗘 days 0 🗘 h 30 🗘 min                                                                                                    |         | - 18           |
| Business information          |                   | Publishing options<br>Show this service on the |                   | Buffer time                                                                                                    |         | - 18           |
|                               |                   | Show this service on the<br>booking page       | \$E               | Free V                                                                                                    |         | - 18           |
|                               |                   |                                                | P                 | Notes                                                                                                    |         | - 18           |
|                               |                   |                                                | -                 |                                                                                                    |         | - 18           |
|                               |                   |                                                | 8                 | Maximum number of attendees                                                                                                    |         | - 18           |
|                               |                   |                                                |                   | 1 🗘 attendees                                                                                                    |         | - 18           |
|                               |                   |                                                |                   | Let customers manage their appointment when it was booked by<br>you or your staff on their behalf.                                                                    |         | - 18           |
|                               |                   |                                                |                   |                                                                                                    |         | - 18           |
|                               |                   |                                                |                   |                                                                                                    |         |                |
|                               |                   |                                                |                   |                                                                                                    |         | - II.          |
|                               |                   |                                                |                   | Discard Save                                                                                                    | e chang | 8              |
|                               |                   |                                                |                   |                                                                                                    |         |                |

5) Under "availability options", I selected **30 minutes** for "time increments" and **1 hour** for "minimum lead time" for cancellations (*orange arrow*). Under "general availability" I chose **not bookable** (*green arrow*), but in the "available during these dates" section I entered my own **start and end date** and **custom hours** for that same day (*blue arrow*). Add in more custom dates and hours for more advising days.

| 🚍 Basic details                          | Scheduling policy                                                        |                    | Â           |
|------------------------------------------|--------------------------------------------------------------------------|--------------------|-------------|
| Availability options                     | Settings for when customers can b                                        | book services      |             |
| 🖇 Assign staff                           | Time increments<br>Show available times in increment                     | is of 30 minutes 🗸 |             |
| ⑦ Custom fields                          | Minimum lead time                                                        |                    |             |
| Q Reminders and notifications            | Minimum lead time for bookings a<br>cancellations                        | and 1 hrs 🗘        |             |
| Default scheduling options               | Maximum lead time<br>Maximum days a booking can be                       | 200 days 🗘         |             |
| Use the default online scheduling policy | made advanced in                                                         |                    |             |
| Publishing options                       | Availability                                                             |                    |             |
| Show this service on the<br>booking page | In general, a service can be booke<br>you wish to customize this further |                    |             |
|                                          | General availability:                                                    |                    |             |
|                                          | Not bookable                                                             | ~                  |             |
|                                          | Availability during these dates                                          |                    | Ū           |
|                                          | Start                                                                    | End (inclusive)    |             |
|                                          | 10/25/2021                                                               | 10/25/2021         | <u>Fill</u> |
|                                          |                                                                          | dy)                |             |
|                                          | Custom hours (recurring week                                             |                    |             |
|                                          | Custom hours (recurring week<br>Monday 8:30 AM                           | ✓ 5:00 PM ✓ ⊕ +    | •           |

6) Under "assign staff", make sure you've selected yourself.

| Edit service                                                                           |                                                          |                      |
|----------------------------------------------------------------------------------------|----------------------------------------------------------|----------------------|
| Basic details                                                                          | Assign staff to the service                              |                      |
| Availability options                                                                   | Allow customers to choose a particular staff for booking |                      |
| 8 Assign staff                                                                         | Q Search for a staff member                              |                      |
| <ul> <li>Custom fields</li> <li>Reminders and notifications</li> </ul>                 | Nicole McCauley                                          |                      |
| Default scheduling options Use the default online scheduling policy Publishing options |                                                          |                      |
| Show this service on the<br>booking page                                               |                                                          |                      |
|                                                                                        |                                                          |                      |
|                                                                                        |                                                          |                      |
|                                                                                        |                                                          |                      |
|                                                                                        |                                                          | Discard Save changes |

7) Under "custom fields", select the "customer information" options you want to require. I chose to add a "custom field" and create a required question with phone, Zoom or on-campus meeting preferences (green arrow).

|                                                                           | Minter Orienten Arleisinen                                         |                       |
|---------------------------------------------------------------------------|--------------------------------------------------------------------|-----------------------|
| Edit service                                                              |                                                                    | *                     |
| Basic details                                                             | Customer information                                               |                       |
| Availability options                                                      | Customer email                                                     | Required              |
| 🙁 Assign staff                                                            | Phone number                                                       | Required              |
| ⑦ Custom fields                                                           | O Customer address                                                 | Required              |
| Q Reminders and notifications                                             | <ul> <li>Customer notes</li> </ul>                                 | Required              |
| Default scheduling options<br>Use the default online<br>scheduling policy | Custom fields<br>1 required and 0 optional custom fields selected. |                       |
| Publishing options<br>Show this service on the<br>booking page            | Selected Required How would you prefer to meet?                    | $\uparrow \downarrow$ |
|                                                                           | Phone                                                              |                       |
|                                                                           | ⊘ Zoom                                                             |                       |
|                                                                           | On campus                                                          |                       |
|                                                                           |                                                                    | _                     |
|                                                                           |                                                                    |                       |
|                                                                           |                                                                    |                       |
|                                                                           |                                                                    |                       |
|                                                                           |                                                                    |                       |
|                                                                           | Discard                                                            | Save changes          |
|                                                                           |                                                                    | *                     |

8) Under "reminders and notifications" I selected/activated all email and SMS options. You can choose to customize the text of your email confirmations and reminders. Click "save changes" and you'll return to your main settings page.

| rvice            |                                                                     |                                                                                                    |     |
|------------------|---------------------------------------------------------------------|----------------------------------------------------------------------------------------------------|-----|
|                  | Edit service                                                        |                                                                                                    | *   |
|                  | Basic details                                                       | Email and SMS notifications                                                                                                    | 188 |
| /inter<br>) mini | Availability options                                                | Notify the business via email when a booking is created or changed                                                                           | 188 |
|                  | Assign staff                                                        | Send a meeting invite to the customer, in addition to the confirmation email                                                                 | 186 |
|                  | ⑦ Custom fields                                                     | Enable text message notifications for your customer                                                                                          | 100 |
|                  | Q Reminders and notifications                                       | Additional information for email confirmation                                                                                                | Ш   |
|                  | Default scheduling options Use the default online scheduling policy |                                                                                                    | U.  |
| L                | Publishing options Show this service on the booking page            | https://forms.office.com/Pages/ResponsePage.aspx?<br>id=iEXT555nQUCm4lgXTCWxfu7Vrf7KlbZCrC3evhBPczFUOU1KOUcxRINR<br>TUZDNVJQQ0xMRTZLTVczNi4u | U.  |
|                  |                                                                     | Reminders and confirmations                                                                                                    | U.  |
|                  |                                                                     | Add an email reminder                                                                                                    | U.  |
|                  |                                                                     | 1 day before: 🧷 🗊                                                                                                    | U.  |
|                  |                                                                     | Hil Just a friendly reminder that our advising appointment is scheduled<br>See more                                                          | I   |
| L                |                                                                     | 1 day before:                                                                                                    | U   |
|                  |                                                                     | Discard Save changes                                                                                                    | Ţ   |
|                  |                                                                     |                                                                                                    |     |

Be sure to ACTIVATE your account under the Bookings page. There should be an option asking to "Publish Booking Page".

9) Be sure to **copy your "service bookings page" link** (*orange arrow*) to share with advisees so they can sign up for an appointment with you! (For example, you could copy and paste the link into your Canvas Advising shell or into an email to advisees.)

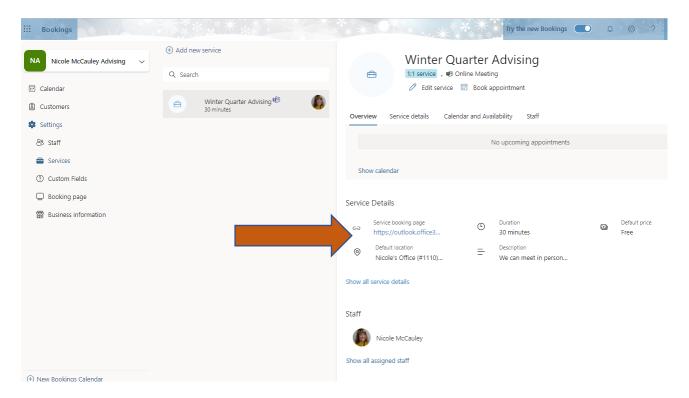

10) Here is what your bookings page looks like to students, who will click on a time to book their appointment with you (green arrow). Appointment time options update immediately as advisees book remaining slots. If students click on the "i" icon (blue arrow), it pulls up the meeting description text you'd typed in during step #4.

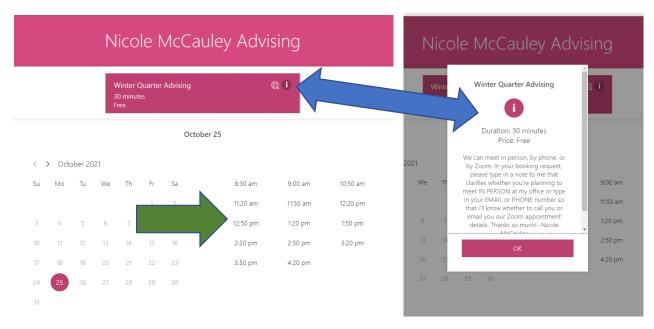

11) Once students click on a time slot, they're guided to fill out the required contact details. Once they click the "book" button, they receive a confirmation email.

|                          |          |                           |         | 14      |          |              | 2:20 pm                              | 2:50 pm             | 3:20 pm            |
|--------------------------|----------|---------------------------|---------|---------|----------|--------------|--------------------------------------|---------------------|--------------------|
| 17                       |          | 19                        |         | 21      |          |              | 3:50 pm                              | 4:20 pm             |                    |
| 24                       | 25       |                           | 27      |         |          |              |                                      |                     |                    |
|                          |          |                           |         |         |          |              |                                      |                     |                    |
|                          |          |                           |         | () AI   | times an | e in (UTC-08 | :00) Pacific Time (US & Canad        | a) 🗸                |                    |
|                          |          |                           |         |         |          |              |                                      |                     |                    |
|                          |          |                           |         |         |          | Add y        | our dataile                          | -                   |                    |
|                          |          |                           |         |         | Tha      | nk you fo    | r booking with us!                   | f you have any spe  | cial requests.     |
| Test Stud                |          |                           |         |         | You      |              | nfirmation message in<br>ail shortly | . ,                 |                    |
| nicole.m                 |          |                           | c.edu   |         |          |              |                                      |                     |                    |
| United S                 | itates 4 | -1 🗸                      | 50952   | 27468   |          |              |                                      |                     |                    |
| I want<br>*(availa       |          | eive text i<br>rin US and |         | notific |          |              | OK                                   |                     |                    |
| By checkir<br>and/or dat |          |                           |         |         |          |              | UK .                                 | o your appointment. | Standard messaging |
|                          |          |                           | ,       |         |          |              |                                      |                     |                    |
|                          |          |                           |         |         | Pro      | vide addit   | tional information                   |                     |                    |
|                          |          |                           |         |         | 110      | vide daan    |                                      |                     |                    |
| How woul                 |          | prefer t                  | o meet? |         |          |              |                                      |                     |                    |
| On cam                   | ipus-    |                           |         |         |          |              |                                      |                     | ~                  |
|                          |          |                           |         |         |          |              |                                      |                     |                    |
|                          |          |                           |         |         |          |              | Book                                 |                     |                    |